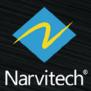

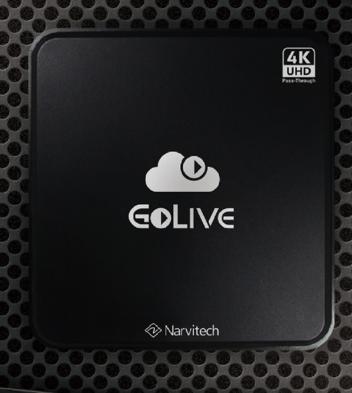

# User Manual

NJ340
HDMI Live Streaming Box

#### What is NJ340?

In an era when live streaming has become the norm, you can simply pick up your smartphone and start live streaming. But have you ever noticed that when you are watching a live streaming event, the video is always pixelated and blurry? It is usually cause by the live streamer using his/her smartphone to held the live streaming event. Due to the unstable network connection and hardware limitations of the smartphone's camera module, the video quality will look so bad and eventually no one will be interested in watching.

NJ340 is an easy-to-use live streaming box, even if you are not a professional live streamer, you can easily get started.NJ340 are able to stream high-quality content from your camera, HDMI video source, USB webcam or microphone to the social platform through a Ethernet cable without using a PC, say goodbye to the blurry video and unstable internet connection. In addition, NJ340 also help you to simplify your live streaming setup, all you have to do is log in to your account and start streaming!

# NJ340 main feature

- 1. Allow you to stream high-quality content from camera, HDMI video source, USB webcam to YouTube, Facebook, Twitch or more live streaming platforms.
- 2. Simple and easy to use, log in to your account on NJ340 and start live streaming without any trouble.
- 3. By connecting to a monitor via HDMI out port of NJ340, you can instantly monitor the live stream session and check the your audience's comments and reactions.
- 4. Live stream your content with a much stable internet connection via NJ340's Ethernet port.
- 5. Support Facebook live's Portrait & Square live streaming, which fit the scene into a smartphone perfectly.
- 6. Use PIP(Picture in picture) and side-by-side mode when you are using HDMI camera and USB webcam simultaneously, it makes your live streaming content more exciting!
- 7. Control everything on your iPad, make transition with only a few clicks.
- 8. Provide software update frequently for the better user experience.

# NJ340 packaging

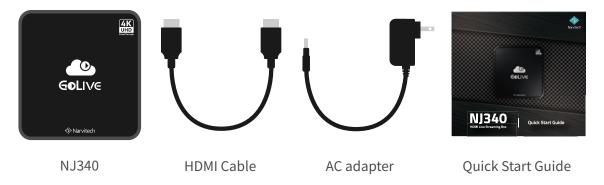

# **Contents**

| Starter guide                                 | 4  | Settings                          | 22 |
|-----------------------------------------------|----|-----------------------------------|----|
| Connect to the monitor                        | 4  | Resolution                        | 22 |
| Connect to the internet                       | 4  | Bitrate                           | 23 |
| Connect to a mouse                            | 4  | Privacy & Terms                   | 23 |
| Connect to power supply                       | 4  | Software Update                   | 23 |
| Add your video source                         | 5  | Version Information               | 23 |
| Add Camera                                    | 5  | Advanced guide                    | 24 |
| Add USB webcam (recommended)                  | 5  | Control everything with           |    |
| Add microphone (recommended)                  | 5  | iPad                              | 24 |
| <b>Decide content layout</b>                  | 6  | Open GoLive Control Panel on iPad | 24 |
| Portrait live streaming for Facebook          | 6  | Login to YouTube via iPad         | 26 |
| Crop live streaming for Facebook              | 7  | Login to Facebook via iPad        | 28 |
| Switch content layout for two video           | 8  | Login to Twitch via iPad          | 29 |
| sources                                       |    | Login to RTMP via iPad            | 30 |
| PIP(picture-in-picture) mode                  | 9  | Adjust content layout via         | 21 |
| Side by Side Mode                             | 10 | iPad                              | 31 |
| Ready to live streaming                       | 11 | Single Screen setup via iPad      | 32 |
| Login to Youtube and start live streaming     | 11 | PiP setup via iPad                | 33 |
| Login to Facebook and start live              | 13 | Side by Side Setup via iPad       | 34 |
| streaming                                     |    | Adjust NJ340's audio              | 25 |
| Login to Twitch and start live streaming      | 15 | volume via GOLIVE control panel   | 35 |
| Login to RTMP server and start live streaming | 17 | Notices                           | 36 |
| Record                                        | 18 | Help                              | 37 |
| Start recording                               | 18 | Support                           | 37 |
| Video playback and edit                       | 19 | Contact Us                        | 37 |
| <b>Auido Settings</b>                         | 19 | Blog                              | 37 |
| Full Screen                                   | 20 | NJ340 software update             | 37 |
| <b>During live streaming</b>                  | 20 |                                   |    |
| Live Streaming information                    | 20 |                                   |    |
| Chat room preview                             | 21 |                                   |    |
| Live Stream session's link                    | 21 |                                   |    |

# Starter guide

If you just unboxed your new NJ340, don't feel intimidated, NJ340 is designed for all levels of users. This chapter will guide you step by step from setting up the device to starting your first live streaming session, let's get started!

#### Connect to the monitor

First, prepare a display with HDMI IN port and connect it to the HDMI OUT port of NJ340 via HDMI cable. You can monitor and operate NJ340 by using the display. It would be great if you connect it to a portable display, but remember to make sure the display support HDMI signal.

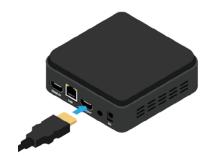

#### Connect to the internet

Next, connect NJ340 to the internet via Ethernet cable. Please make sure the ethernet cable that you connected can is able to access the internet. without internet connection, you are not able to start a live streaming session.

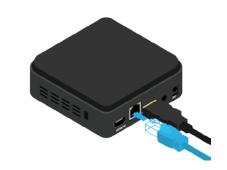

#### Connect to a mouse

Then connect the mouse to the USB2.0 port of NJ340 (recommended), so you can operate the user interface through the mouse.

- \* NJ340 may not support some of the macro key on the mouse.
- \* Right click: confirm left click: return

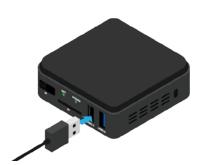

### **Connect to power supply**

Finally, connect the AC adapter to the DC port of NJ340 to turn on the device. After the bootup animation, you will see the operation screen of NJ340.

- \* It is recommended to use an extension cord or set the device close to the electricity socket to avoid the power cord from being pulled or loose during the live streaming.
- \* Press the power button and NJ340 will enter standby mode, long press the power button to shut down the device directly.
- \* If you see 'Unfortunately, Golive has stopped' when NJ340 is turned on, please reconnect the power supply to restart.

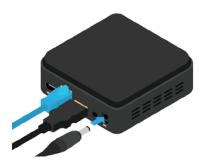

# Add your video source

After setup all the basic connection, you can start to connect the video/audio equipment that is needed for live streaming.

#### **Add Camera**

Turn on a Camera and connect it to the HDMI IN port of the NJ340 via a HDMI cable (convertor is needed if the camera do not has a standard HDMI port). The preview screen of NJ340 will show the scene that is point at by the camera.

If you want to adjust the resolution of the live streaming, you can go to Settings > Resolution. The change you made will affect the resolution of live stream session, the preview screen of NJ340 will not be changed.

\* If NJ340 do not detect any HDMi source, the preview screen will display 'No signal' and NJ340 cannot perform live streaming or recording.

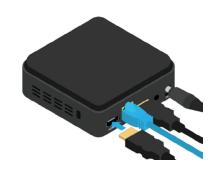

Add USB webcam (recommended)

You can add a webcam to enrich your live streaming content. Connect a webcam to the USB 3.0 port of NJ340, then click the (2) in the user interface of NJ340 to enable webcam source.

- \* NJ340 may not support some of the USB webcams. When it is not supported, a prompt will appear or the video source from the webcam will turn into black screen.
- \* If the webcam cannot be turned on due to unknown reasons, please try to reconnect or connect to a different USB port.

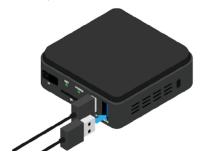

Add microphone (recommended)

If you want a clearer audio for you live stream content, you might as well connect a USB microphone to NJ340 via USB3.0 port. Then clickthe ② on NJ340 user interface to enable microphone.

- \* NJ340 may not support some of the USB microphones. When it is not supported, a prompt will appear.
- \* If you connect both USB webcam and USB microphone at the same time via USB Hub, turning on the button will only receive one of the audio input.

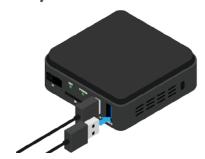

# **Decide content layout**

When your camera, microphone and other devices are all connected, you can turn on to determine the screen layout during your live streaming event. However, need to pay attention to the following:

- 1. During live streaming or recording, the content layout cannot be switched, you need to decide the layout before the live streaming event had started.
- 2. The appearance of '\*' in the title means that you need to have a second video source: USB webcam.
- 3.In the screen layout windows, icon A stands for camera's video source, icon B stands for USB webcam's video source.

### Portrait live streaming for Facebook

If you often use your mobile phone to watch Facebook live streaming event, you will know that audience will normally held their phone upright watching the event and live streaming content is not designed for portrait. We can solve this issue by using this portrait features in NJ340, simple click the rotate icon while rotating your camera, the portrait live streaming content can be easily achieved.

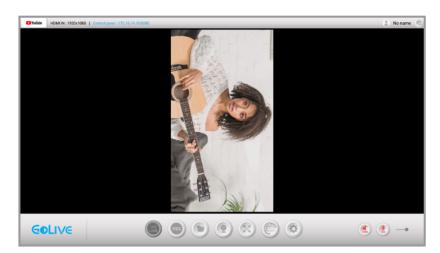

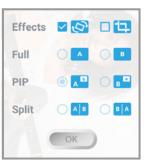

First, click the rotation effect to rotate the content.

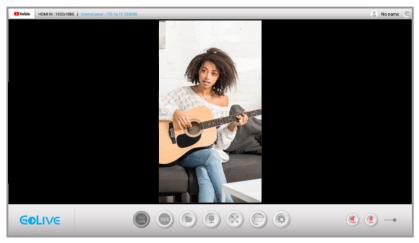

Then rotate your camera 90 degrees to achieve portrait live streaming.

# **Crop live streaming for Facebook**

In addition to the rotation feature, you can also crop the live streaming content to better fit the resolution of smartphone. It allow your audience to view the comment section while enjoying your live streaming content.

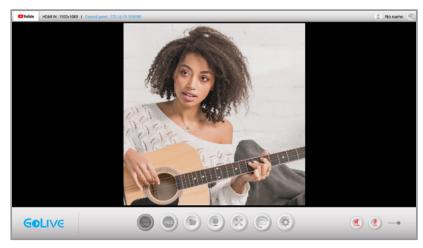

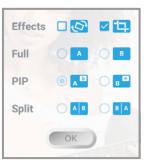

Use 'crop (12)' effect to crop the scenery. it is recommended that you try to place the important object in the middle of the frame.

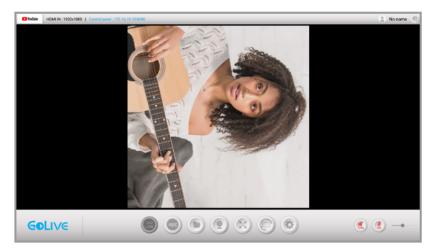

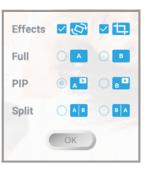

Add rotation effect depends on your preference.

# Switch content layout for two video sources \*

If you have a USB Webcam, you may add it to your video content.

\* Please refer to 'Add camera' for the connecting and opening the USB webcam.

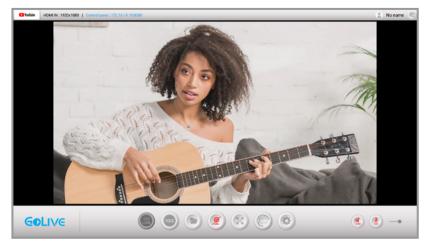

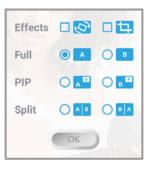

'A' is your camera's video source

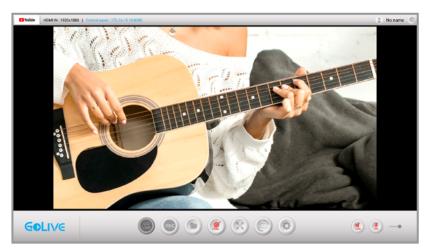

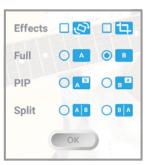

'B' is your USB Webcam's video source

### PIP(picture-in-picture) mode \*

If you have a USB Webcam, you may add it to your live streaming combination and enable picture-in-picture(PIP) mode. A second video source can be overlay on top of the existing video source. (It can be enabled in portrait live streaming)

- \* 'A' is your camera's video source, 'B' is your USB webcam's video source, you can interchange the screen layout by switching A &B)
- \* Please refer to 'Add camera' for the connecting and opening the USB webcam.
- \* Move your mouse curser on top of the small picture, hold the left button to drag.

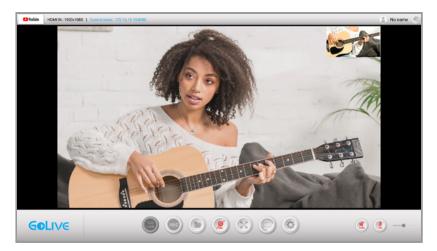

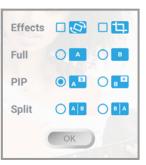

When the USB webcam is turned on, the default layout will be as above. (B on top of A)

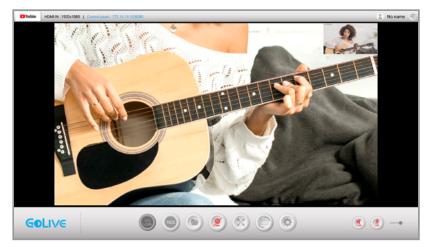

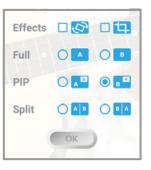

Interchange 'A' & 'B' according to your preference.

# Side by Side Mode \*

If you want to live stream a live auction or talk show event, we highly recommend you to use Side-by-side mode.

- \* You can interchange the position of camera and USB webcam's video source.
- \* Please refer to 'Add camera' for the connecting and opening the USB webcam.

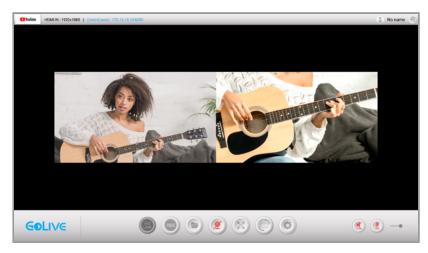

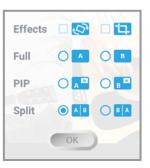

Camera and USB webcam side-by-side

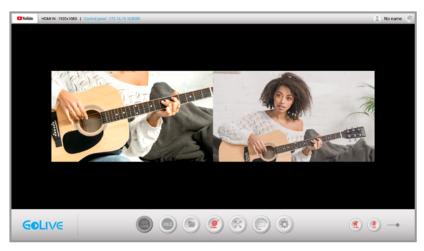

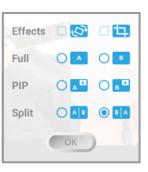

Interchange the position of camera and USB webcam

# Ready to live streaming

After the preparation, you are one step away to start your first live streaming session. All you need to do is log in to your live streaming platform. Don't worry, it is not difficult at all, the whole process is as easy as ABC. NJ340 will remember your user account once you logged in. If you want to change the account on the same platform, just log out and log in to a different account.

- \* During the live streaming, please do not unplug or plug in any HDMI or USB device to avoid errors.
- \* Please agree the terms and condition to start live streaming (it only appear for your first live streaming event)

# Login to Youtube and start live streaming

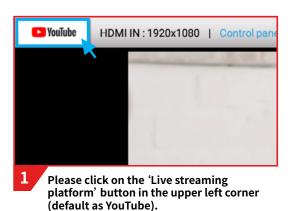

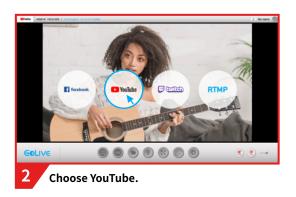

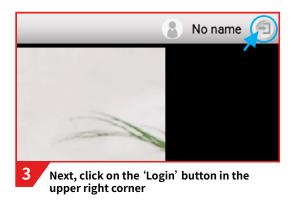

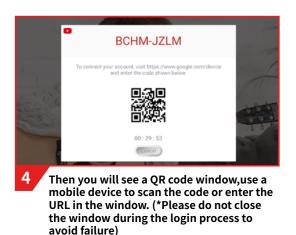

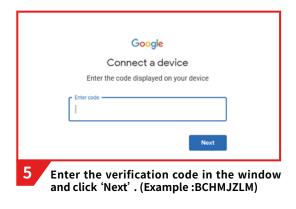

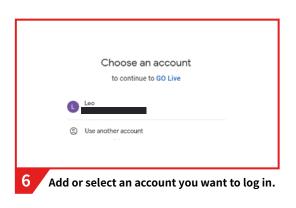

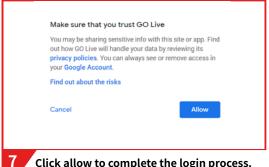

Click allow to complete the login process.
(NJ340 will remember the account settings, if you do not change your account, you do not need to perform the login process again.)

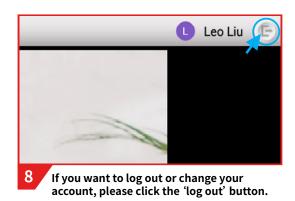

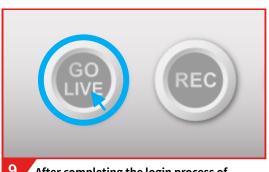

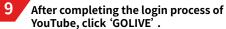

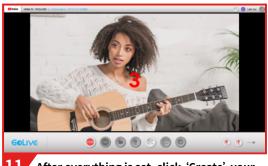

After everything is set, click 'Create' your content will go live in 3...,2...,1...(Click stop to end the live streaming session)

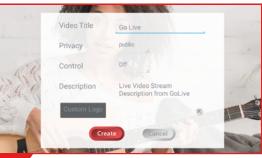

You will see a configuration window for your live streaming event as following:

- 1. Video Title: Enter the video title
- 2. Privacy: Video privacy setting
- 3. Description: describe your live streaming event
- Custom Logo: Insert your logo and it will appear on the left upper corner of your event.

#### **Caution**

If you see 'Create Live Stream Failed !!!' when you click 'GOLIVE', it indicates that the live streaming function of your YouTube account has not been activated. Please follow the steps below:

Open Web browser > Go to YouTube homepage > click Create in the upper right corber of the page > Go live

The account will be activated after 24hours.

# Login to Facebook and start live streaming

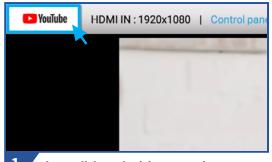

Please click on the 'Live streaming platform' button in the upper left corner (default as YouTube).

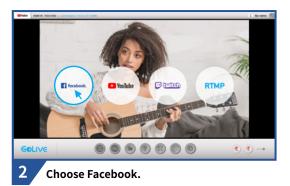

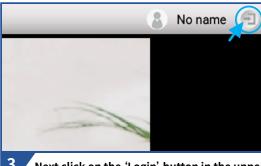

3 Next click on the 'Login' button in the upper right corner

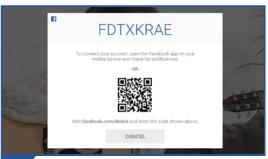

Then you will see a QR code window,use a mobile device to scan the code or enter the URL in the window.(\*Please do not close the window during the login process to avoid failure)

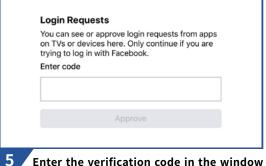

Enter the verification code in the window and click Approve. (Example :FDTXKRAE)

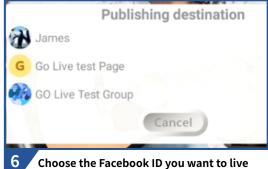

streaming as.(NJ340 will remember the account settings, if you do not change your account, you do not need to perform the login process again.)

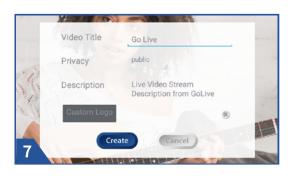

You will see a configuration window for your live streaming event as following:

- 1. Video Title: Enter the video title
- 2. Privacy: Video privacy setting
- 3. Description: describe your live streaming event
- Custom Logo: Insert your logo and it will appear on the left upper corner of your event.

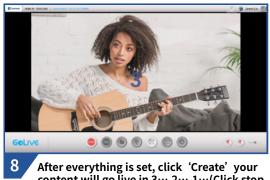

After everything is set, click 'Create' your content will go live in 3…,2…,1…(Click stop to end the live streaming session)

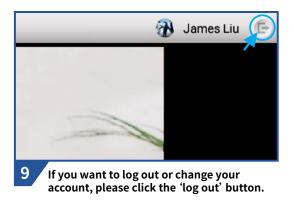

### **Caution**

If your live streaming session stopped unexpectedly and you audience will see 'Error loading', please restart NJ340 (reconnect the power supply) and try in again.

Due to Facebook's recent updates, live stream in Group might not working, This malfunction can only be resolved by Facebook. Sorry for the inconvenience.

# Login to Twitch and start live streaming

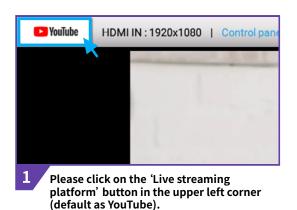

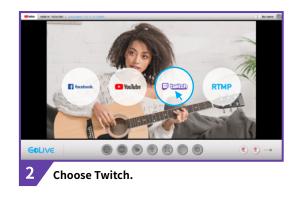

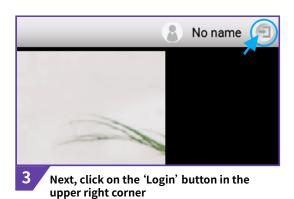

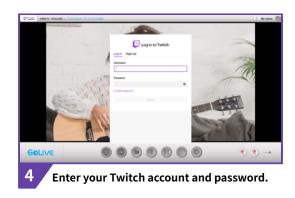

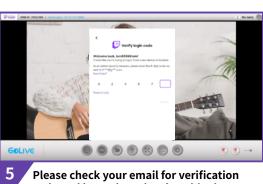

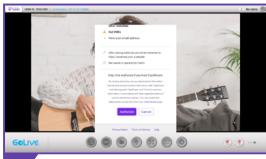

code and insert it to the given blank.

Enter the verification code and click Authorize to complete the login process. (NJ340 will remember the account settings, if you do not change your account, you do not need to perform the login process again.)

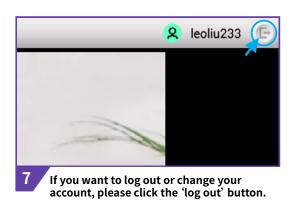

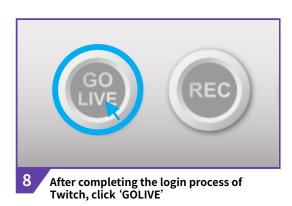

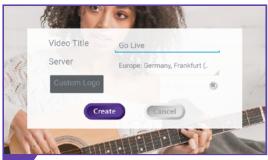

- 9 You will see a configuration window for your live streaming event as following:
  - 1. Video Title: Enter the video title
  - 2. Server: Choose a regional server (choose the server closest to your location is recommended)
  - 3. Description: describe your live streaming event

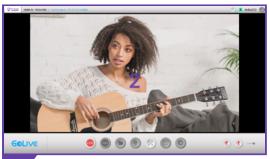

After everything is set, click 'Create' your content will go live in 3…,2…,1…(Click stop to end the live streaming session)

# Login to RTMP server and start live streaming

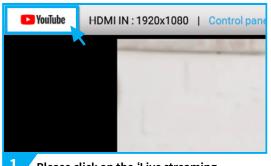

Please click on the 'Live streaming platform' button in the upper left corner (default as YouTube).

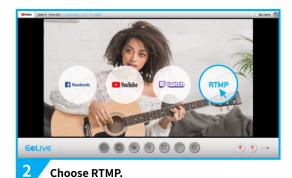

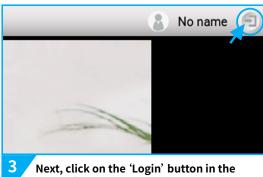

upper right corner

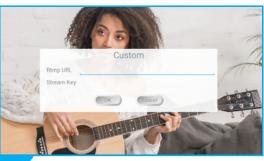

Then enter the URL and Stream Key of the platform you want to live stream. Click ok to complete the login process. (NJ340 will remember the account settings, if you do not change your account, you do not need to perform the login process again.)

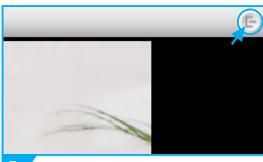

If you want to log out or change your account, please click the 'log out' button.

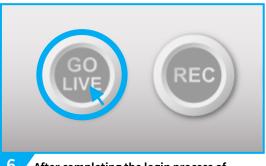

After completing the login process of Twitch, click 'GOLIVE'

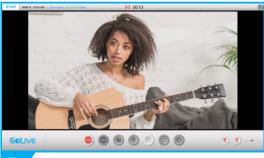

Your content will go live in 3...,2...,1...(Click stop to end the live streaming session)

# Record

If you would experience stage fright during live streaming session, you may try the recoring feature, you can practice by recording the footage and save it inside NJ340, SD card or even USB storage.

You can play back the recorded footage on NJ340 to view it immediately.

NJ340 record your content in H.264 compression which come in smaller file size but remain the video and audio quality.

# **Start recording**

Click the 'REC' button to start recording. Please do not plug in or unplug the HDMI source/ USB webcam during the recording session to avoid errors.(If you connect a USB storage before recording, you can select the location of recording after you click 'REC' button.)

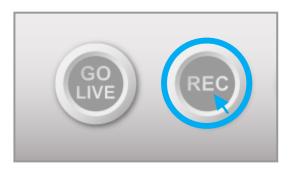

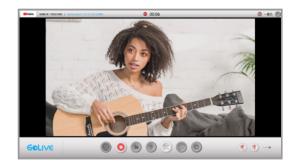

To stop recording, click 'STOP' button

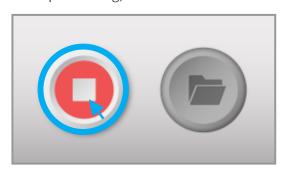

### Video playback and edit

Click the 'Folder' button to enter video playback interface. Other than reviewing your recording footage, you can also simple edit action such as copy, delete and rename.

You can find storage directory on the left panel, click the button to 'Safely remove USB drive'. Select your recording footage in the list, and perform file edit that you want (playback, copy, delete, rename).

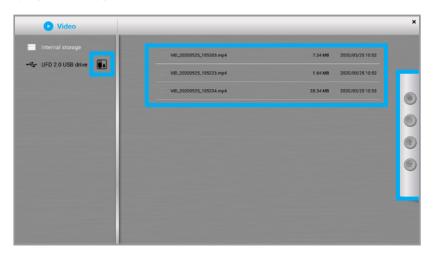

# **Auido Settings**

You can adjust the volume of your content before starting your live streaming session or even during the session.

'HDMI volume' button controls the volume of your HDMI source and GOLIVE interface's volume.

'USB volume' button controls your USB source audio. You can adjust the volume bar to set the volume you prefer.

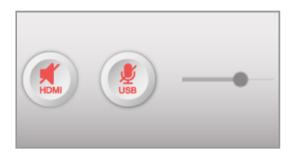

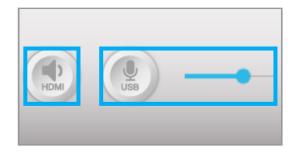

- \* The volume set to mute in default, remember to turn it on for your live streaming session or recording session.
- \* Please do not plug in or unplug the HDMI source / USB webcam during the recording session to avoid errors.
- \* Turn off the volume of the screen that is connected to avoid echo while recording or live streaming.
- \* If you are using both HDMI source and USB source for receiving audio, please separate it to avoid echo.
- You can only turn on or turn off the HDMI audio source, please adjust the volume from the HDMI source itself.

# **Full Screen**

You can click the 'Full Screen' button to enlarge the preview screen. It can be useful when you are checking the composition of the shot.

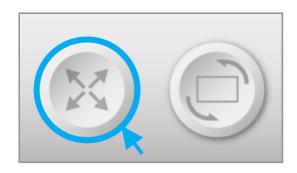

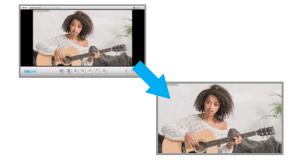

# **During live streaming**

Audience's feedback is very important for every live streamer, Nj340 shows the information of the live streaming session on the screen so you can response to your audience. The information includes viewer count, social media's reactions and comment section preview. It is recommended setup your camera directly infront of you along with a monitor, so you can keep track of everything!

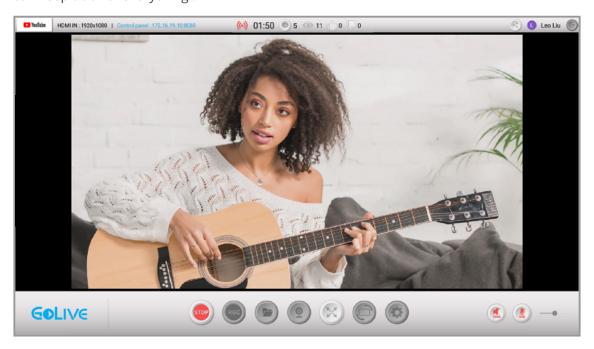

# **Live Streaming information**

To let you keep track of your live streaming session, NJ340 shows viewer count, social media's reactions and chat room preview on the top bar.

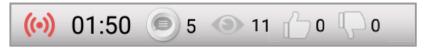

# **Chat room preview**

You can click the 'chat room' button at the top bar to open chat room preview screen.

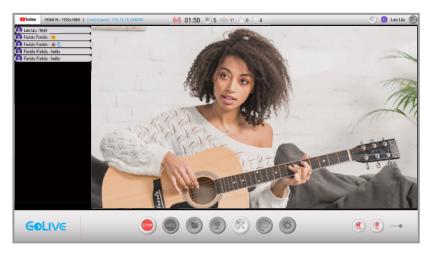

### Live Stream session's link

Click the 'Link' button on the top right corner, NJ340 will generate a QR code for the live streaming session. Scan it with your mobile device and you can view it instantly.

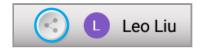

# **Settings**

No settings need to be changed unless you want to live stream according to your personal preference.

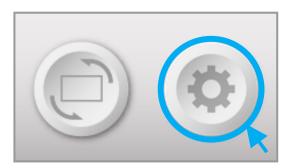

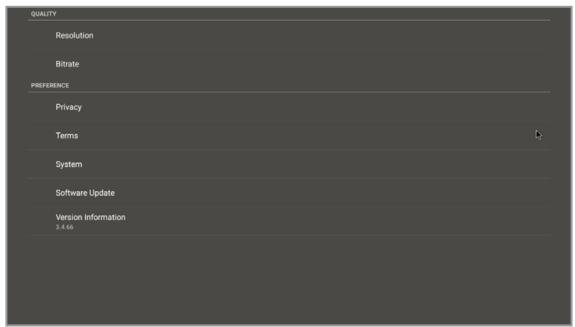

### Resolution

You can adjust the resolution of your content, (it will only affect the resolution of live stream/recording content, the preview screen at NJ340 will remain the same). The default resolution is recommended, higher resolution will required more stable network connection and greater bandwidth.

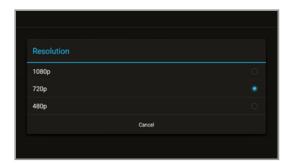

#### **Bitrate**

Click 'Bitrate' to adjust the bitrate of content. The default bitrate is recommended, higher bitrate will required more stable network connection and greater bandwidth.

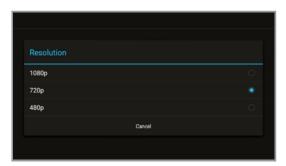

### **Privacy & Terms**

You can check the Privacy & Terms here.

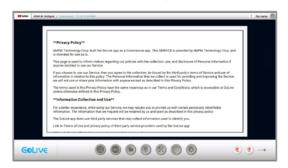

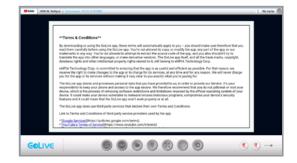

# **Software Update**

Check the latest software update information here, you will also receive a notification in the preview screen when software update is needed. For more information, please visits **Narvitech.com.** 

\* During the update process, DO NOT turn off the power and plug in or unplug HDMI USB source to avoid any errors.

#### **Version Information**

The current version information of NJ340 will be displayed here.

# Advanced guide

You can transform you iPad into a dedicate control panel which help you to set different layout during live streaming session. This guide will walk you through every steps on how to use the advance feature. You can now live stream with different layout and make dynamic transition.

# Control everything with iPad

#### -GoLive Control Panel

Before getting started you have to first open GoLive Control Panel interface on your iPad. After it is opened, GoLive Control Panel will be synced with NJ340. Other than screen layout, you can also login to your live stream platform account via GoLive Control Panel. We strongly recommend you to connect a USB webcam for the second video source.

- \* When NJ340 is not connected to the network or power supply, GoLive Control Panel cannot be turned on.
- \* GoLive Control Panel can still be used without a webcam, but no screen layout can be changed.
- \* When NJ340 is recording, GoLive Control Panel cannot be used.
- \* After GoLive Control Panel login to your live stream platform account. NJ340 does not need to login again.

### Open GoLive Control Panel on iPad

1. First, you can find the Control Panel ID on the upper left corner of preview screen.

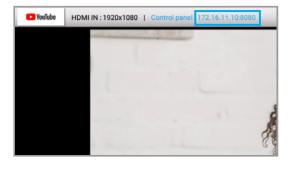

2. Connect iPad to the same Network domain as NJ340(Figure 1), then open a web browser on iPad (Safari /Google Chrome) and insert the Control Panel on the address bar(Figure 2).

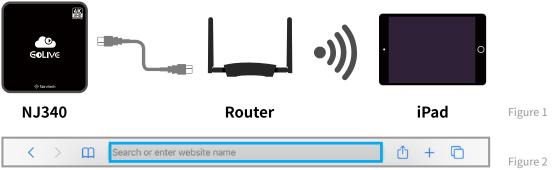

3. You have successfully open GoLive Control Panel once you see this page. If the live streaming platform logo that shown in the control panel is filled with color, that means it is logged in to that particular platform, vice versa.

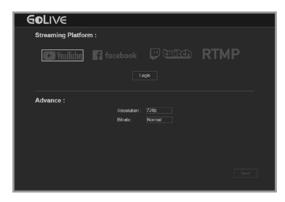

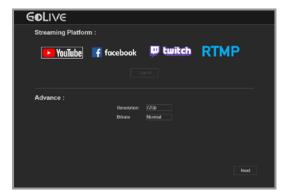

4. If you connect to GoLive Control Panel during live streaming, you will be directed to the main control panel.

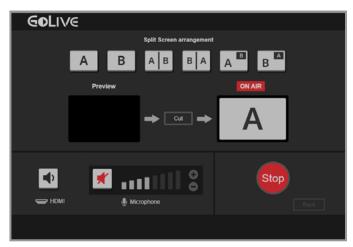

### **Caution**

Please make sure your iPad is connected to the same network as NJ340. If it is in a different network, you will not able to connect to GoLive Control Panel.

If the HDMI camera is not connected or you havn't logged in to a live stream platform, you are not able to click 'Next' to enter main control panel.

If you restart NJ340, it is recommended to refresh the GoLive Control Panel.

# Login to YouTube via iPad

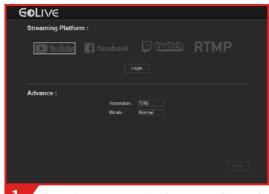

First select the YouTube icon and click Login

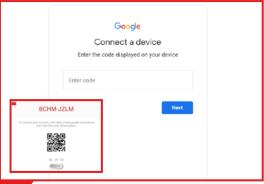

A new tab will be opened, please enter the verification code on the NJ340 screen

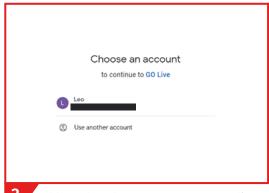

Add or select the account you want to live stream.

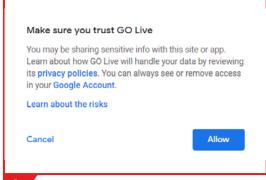

Click Allow to complete the login process (Control Panel will remember the account settings, if you do not change your account, you do not need to perform the login process again.)

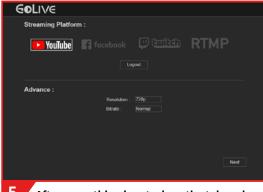

- After everything is set, close the tab and return to Control Panel then press Next. If you want to log out or change your account, press 'Logout'
  - \* When the logo filled with color, it means that you had been log in to the corresponding

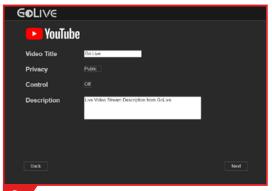

- Then You will see live stream configuration as following:
  - 1. Video Title: Enter the video title
  - 2. Privacy: Video privacy setting
  - 3. Description: describe your live streaming
  - 4. Custom Logo: Insert your logo and it will appear on the left upper corner of your

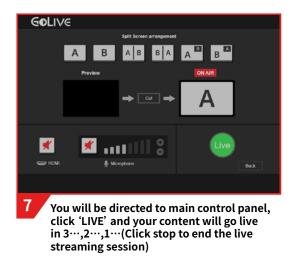

#### **Caution**

If you click 'LIVE' and there is no response, please click 'GOLIVE' in NJ340. If you see 'Create Live Stream Failed!!!', it indicates that the live streaming function of your YouTube account has not been activated. Please follow the steps below:

Open Web browser> Go to YouTube homepage > click Create in the upper right corber of the page > Go live

The account will be activated after 24hours.

### Login to Facebook via iPad

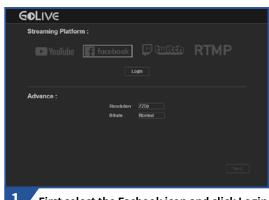

First select the Facbook icon and click Login

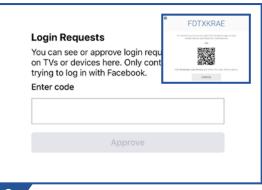

A new tab will be opened, please enter the verification code on the NJ340 screen and click confirm.( If Facbook app is installed in your iPad, it will be directed to the Facebook app)

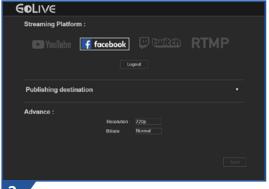

- return to Control Panel. If you want to log out or change your account, press 'Logout'
  - \* When the logo filled with color, it means that you had been log in to the corresponding

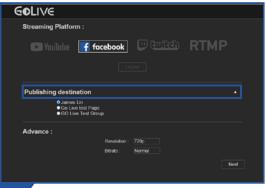

In the second column below, please select the Facebook ID you want to live stream to, click 'Next'.

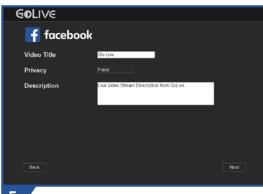

- Then You will see live stream configuration as following:
  - 1. Video Title: Enter the video title
  - 2. Privacy: Video privacy setting
  - 3. Description: describe your live streaming
  - 4. Custom Logo: Insert your logo and it will appear on the left upper corner of your

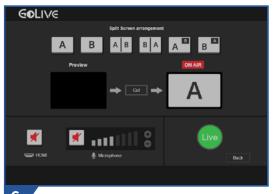

You will be directed to main control panel, click 'LIVE' and your content will go live in 3···,2···,1···(Click stop to end the live streaming session)

# Login to Twitch via iPad

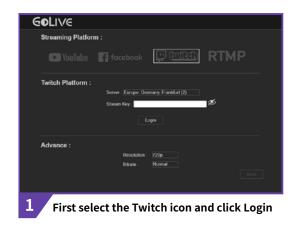

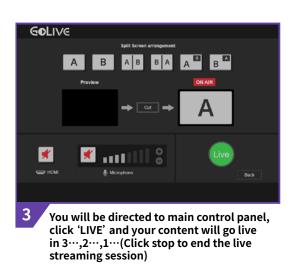

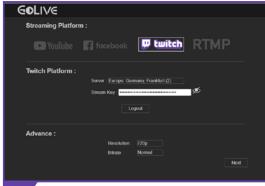

Then you will find Regional server and Stream Key colum below. Please select a regional server and insert your stream key.

> Open Web Browser > Go to Twitch homepage > click the personal profile in the upper right corner > Creator Dashboard > Preferences(on the left) > Channel

#### **Caution**

If you insert the wrong Stream Key while logging in Twitch, you are able to enter the main control panel by clicking 'Next', but the live stream session will fail.

# Login to RTMP via iPad

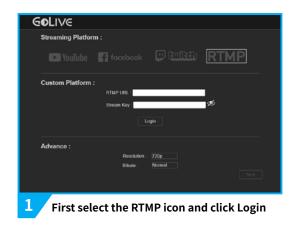

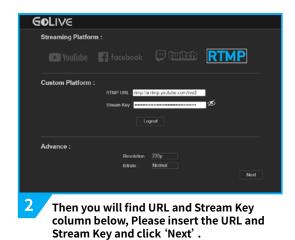

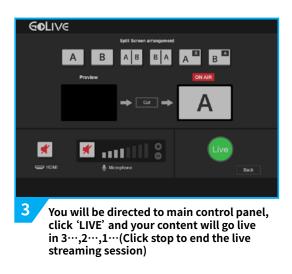

#### **Caution**

If you insert the wrong URL or Stream Key while logging in RTMP server, you are able to enter the main control panel by clicking 'Next', but the live stream session will fail.

# Adjust content layout via iPad

After your camera, webcam and other devices are well connected and you had already log in to your live stream platform account, we can now try different screen layout. It is recommended that you try different screen layout by running a test session before your first live session.

It is very simple, you have to first select a layout icon at the top. Then 'Preview' section will show the layout you had selected. Next, Click 'Cut' to initiate the layout, you will see the new layout in the preview screen of NJ340.

- \* Please do not plug in or unplug the HDMI source / USB webcam during the recording session to avoid errors.
- \* 'A' is your camera's video source, 'B' is your USB webcam's video source.
- \* If there is no response after clicking 'Cut', please try again or refresh the Control Panel.

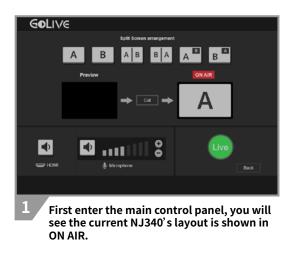

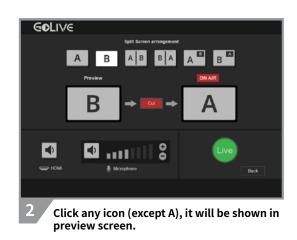

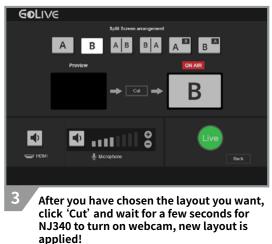

#### **Caution**

If USB Webcam is connected but not turned on, please wait for NJ340 to turn on the webcam after clicking 'Cut' (it takes a few seconds). Do not make click 'Cut' while NJ340 is turning on the webcam to avoid any error.

There will be a slight delay for GoLive Control Panel and NJ340, which is normal.

# Single Screen setup via iPad

Before the live streaming sessions started, you can set up two cameras (HDMI camera & USB webcam ) at a different angles, then you can switch between them according to your needs during the live streaming session.

- \* 'A' is your camera's video source, 'B' is your USB webcam's video source.
- \* Best for: Religious event, online course, school activities.

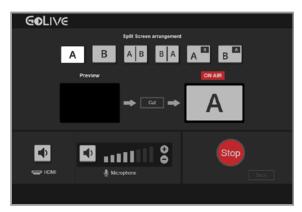

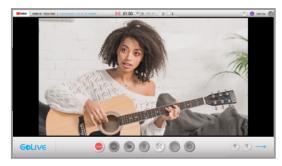

'A' is your camera's video source

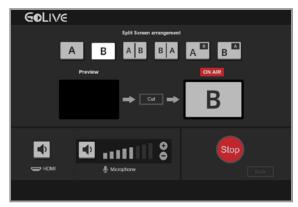

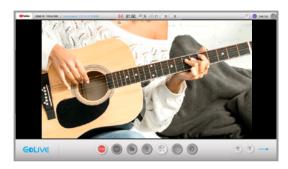

'B' is your USB Webcam's video source

# PiP setup via iPad

PiP (Picture-in-picture) screen layout is one of the most common screen layout. You can switch between the main screen and the smaller screen when you want your audience to focus on certain content.

- \* 'A' is your camera's video source, 'B' is your USB webcam's video source.
- \* Best for: Religious event, online course, musical tutorial, Game commentary, Auction.

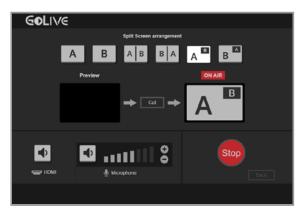

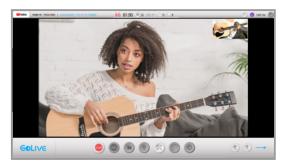

The two button from the far right are PIP(picture-in-picture)

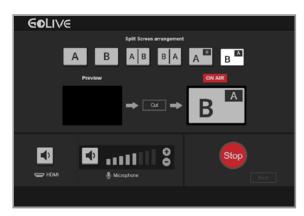

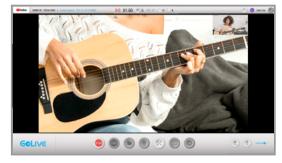

Interchange 'A' & 'B' according to your preference.

# Side by Side Setup via iPad

Side by side setup can help you to show comparison of the subject to your audience, when your two subject is equally important, this is the best way to let you audience know, you can also reverse the arrangement of this setup.

- \* 'A' is your camera's video source, 'B' is your USB webcam's video source.
- \* Best for: Talk show, Sports event, Auction, music event.

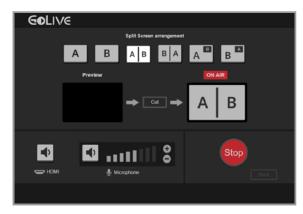

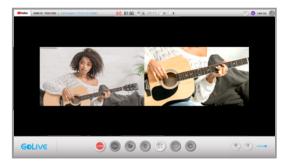

Camera and USB webcam side-by-side

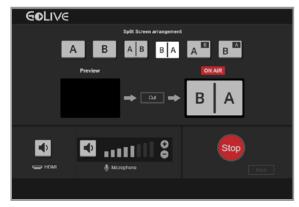

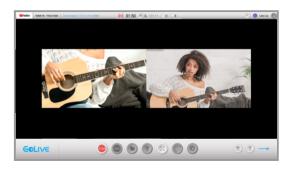

Interchange the position of camera and USB webcam

# Adjust NJ340's audio volume via GOLIVE control panel

When the audio volume of NJ340's live streaming content does not meet the expectation, you can adjust it via GOLIVE control panel.

The button on the left turn on/off the audio of HDMI source, while the button on the right turn on/off the audio of USB source. The adjustment bar can control the volume of USB source.

- \* Please do not plug in or unplug the HDMI source / USB webcam during the recording session to avoid errors.
- \* Turn off the volume of the screen that is connected to avoid echo while recording or live streaming.
- If you are using both HDMI source and USB source for receiving audio, please separate it to avoid echo.
- \* You can only turn on or turn off the HDMI audio source, please adjust the volume from the HDMI source itself.

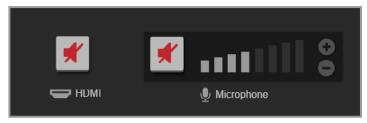

The volume is muted by default, please click to turn it on before live streaming or recording

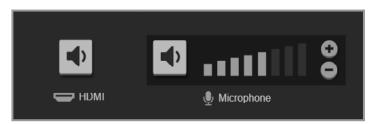

Adjust the volume of the USB audio source through the '+-' button on the right.

# **Notices**

# **FC** Federal Communications Commission

This equipment has been tested and found to comply with the limits for a Class B digital device, pursuant to part 15 of the FCC Rules. These limits are designed to provide reasonable protection against harmful interference in a residential installation. This equipment generates, uses and can radiate radio frequency energy and, if not installed and used in accordance with the instructions, may cause harmful interference to radio communications. However, there is no guarantee that interference will not occur in a particular installation. If this equipment does cause harmful interference to radio or television reception, which can be determined by turning the equipment off and on, the user is encouraged to try to correct the interference by one or more of the following measures:

- \* Reorient or relocate the receiving antenna.
- \* Increase the separation between the equipment and receiver.
- \* Connect the equipment into an outlet on a circuit different from that to which the receiver is connected.
- \* Consult the dealer or an experienced radio/ TV technician for help.

#### **CAUTION:**

This device complies with Part 15 of the FCC Rules. Operation is subject to the following two conditions: (1) this device may not cause harmful interference, and (2) this device must accept any interference received, including interference that may cause undesired operation.

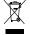

### Disposal of Waste of Electrical and Electronic Equipment Within the European Union

The mark of crossed-out wheeled bin indicates that this product must not be disposed of with your other household waste. Instead, you need to dispose of the waste equipment by handing it over to a designated collection point for the recycling of waste electrical and electronic equipment. For more information about where you can drop off your waste equipment for recycling, please contact your local city recycling office or the dealer from whom you purchased the product.

# Help

# **Support**

You can go to Narvitech's official website for the latest updates on the product and also support information.

Official website: https://Narivtech.com

Support page: https://narvitech.com/home/support-center/

#### **Contact Us**

You can also contact us via the following information, so we can provide the assistance you need.

Contact us on: https://narvitech.com/home/contact-us-2/

E-mail: Supprot@Narvitech.com

# Blog

You can visit Narvitech's Blog to find out more information and resource.

# NJ340 software update

When NJ340 is connected to the internet via Ethernet cable, it will notify you on the preview screen when a software update is needed.

Check the current software version of NJ340 here: NJ340 > Settings > Version Information

\* During the update process, DO NOT turn off the power and plug in or unplug HDMI USB source to avoid any errors.